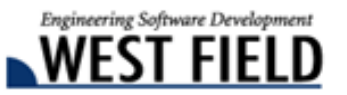

#### 土木技 **Civil-CALS** 土木技 **Road-CALS Ver1.10** 詳細情報

時下ますますご清栄のこととお慶び申し上げます。

日頃から弊社商品『土木技』をご愛顧頂き、誠にありがとうございます。

厚くお礼申し上げます。

この度、『土木技 Civil-CALS/Road-CALS』の Ver1.10 をリリースしました。

今バージョンは、お客様よりご要望の多かった、「デジタル写真館」の機能改善や、機能追加を行っており ます。これまで以上に操作しやすく、写真管理の手間を取らせないように進化した「デジタル写真館」をお 試しください。

また、基本システムやデジタル写真館など、使用頻度の高いアプリケーションの操作マニュアルを一新しま した。操作の目的別に内容が記述されているため、どこを見れば良いか分かりやすく、土木技の画面を多く 表示していますので、操作方法も把握しやすくなりました。

是非『土木技 Civil-CALS/Road-CALS』Ver1.10 をインストールして、改良した機能を体感してください。

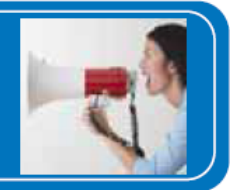

# デジタル写真館への機能追加

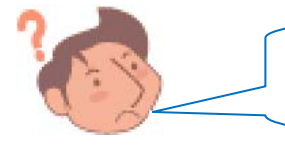

パソコンの中で写真を仕分けてあるんだけど、デジタル写真館で また仕分けなきゃいけないの?

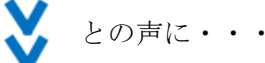

## パソコンで仕分けたフォルダ構成で、デジタル写真館に写真を取り込めるように なりました!

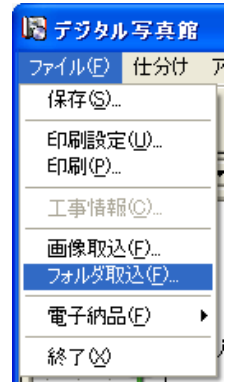

デジタル写真館に「フォルダ取り込み」機能を追加しました。パソコンでフォルダごとに 工種、種別等を分けて写真を管理している場合に「フォルダ取り込み」機能を利用すると、 フォルダ構成に従って工種、種別等を自動作成し、フォルダ内で管理している写真も一緒 に取り込みます。

これにより、たくさん取り込んだ写真を、工種ごとに仕分ける作業の手間が軽減されます。

工種ツリーで取り込みたい位置を選択し、「ファイル」メニューから「フォルダ取り込 み」を選択することで、操作できます。

# 平成 22 年 5 月 10 日 >>土木技  $Givil-<sub>CALS</sub>$ Road-<sub>CALS</sub>

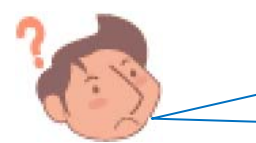

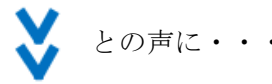

# 仕分けフォルダに取り込んだ写真を、「ファイル名」「撮影日」「撮影箇所」で並び 替えることが出来るようになりました!

仕分けフォルダ内の写真を自動的に並び替える機能を追加しまし た。

並び替えは、「写真ファイル名」「撮影年月日」「撮影箇所」のいず れか昇順で並び替えます。

これにより、仕分けフォルダ内で取り込んだ順番に並んでいた写 真を、手動操作で希望する順番に並び替える必要が無くなりまし た。

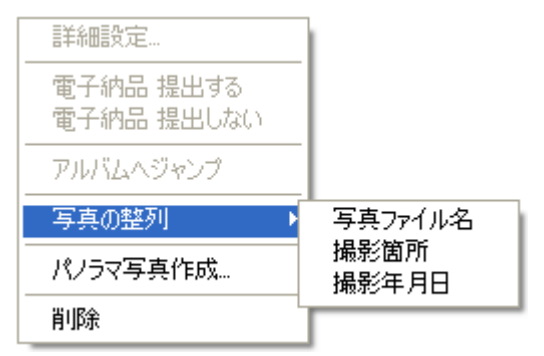

※ 並び替えを行いたい工種を選択し、写真のサムネイル上で右クリックすると表示するメニューから「写真 の整列」を選択することで、操作できます。

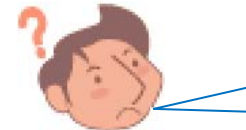

アルバムの文字入力欄に XML 連携したら、入力した文字が残って いるところがあるんだけど?

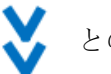

との声に・・・

# XML 連携実行時に、すでにアルバムに入力した文字を消すか残すかを選択出 来るようになりました !

XML 連携は、アルバムの文字入力欄の指定した行に、指定 した XML 項目欄に入力したデータを貼り付ける機能です。 そのため、XML 連携の設定を行っていない行に文字が入力 されていると、設定していない行の文字が残りました。

「土木技 Civil-CALS/Road-CALS」Ver1.10 では、XML 連携 時に、連携設定を行っていない行に入力した文字を消すか、残 すか選択出来ます。

これにより、消したいのに消えなかった文字を手動操作で 削除する必要が無くなりました。

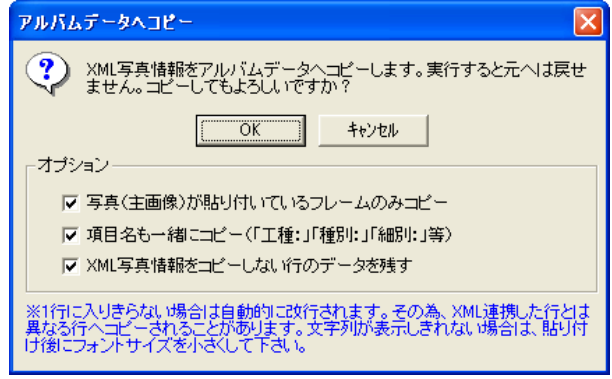

※ XML 連携時、「XML 写真情報をコピーしない行のデータを残す」にチェックを外すと、XML 連携の設定 を行っていない行の文字も削除することが出来ます。

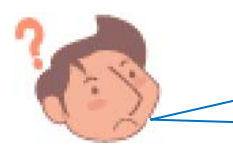

アルバムに貼り付けた写真を「フレーム削除」すると、削除したフ レームが詰められて次のページの写真が入ってくるんだけど?

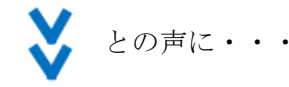

# 「アルバムから剥がす」機能を追加しました!

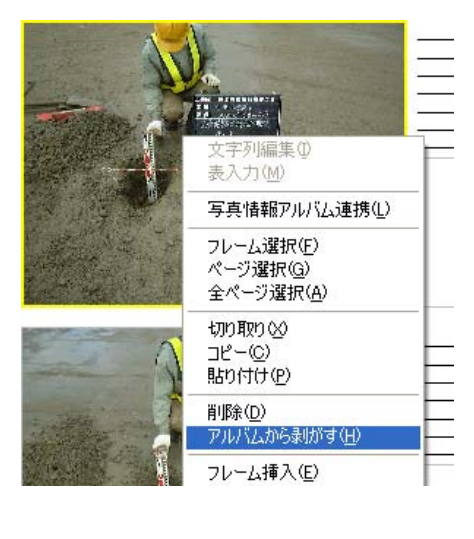

アルバムに貼り付けた写真を「フレーム削除」すると、貼り付けた写真や 入力した文字は削除しますが、削除したフレームの次のフレームに貼り付 けた写真や文字が繰り上がって表示されていました。

「アルバムから剥がす」を選択することで、写真や文字は繰り上がらず、 剥がしたフレームは貼り付け前の状態で表示されます。

※ アルバムから剥がしたい写真(フレーム)を選択し、右クリックする と表示するメニューから「アルバムから剥がす」を選択することで、 操作出来ます。

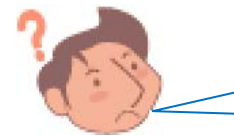

「アルバム切り替え」画面で新しいアルバムを追加する時に、アル バムのレイアウトを選択したいんですが?

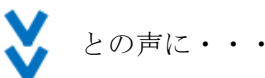

## 「アルバム切り替え」画面から新しいアルバムを追加する時に、アルバムのレイ アウトを選択出来るようになりました!

今まで「アルバム切り替え」画面でアルバムを追加すると、アルバ ムのレイアウトは「3 フレーム標準」で作成されました。「土木技 Civil-CALS/Road-CALS」Ver1.10 では、では、アルバム追加の際に、 アルバムのレイアウト選択画面を表示し、希望するアルバムレイアウト を選択出来るようになりました。

「アルバム切り替え」画面で「追加]ボタンをクリックし、新た に作成するアルバムの名称入力後、アルバムレイアウトの選択画 面が表示されます。

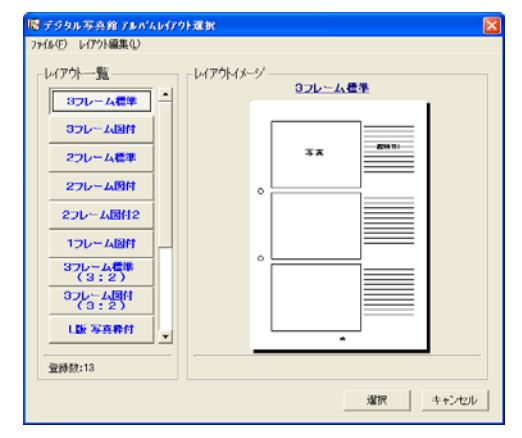

その他機能については、弊社ホームページ内更新情報をご確認ください。